## **КРАТКОЕ СПРАВОЧНОЕ** РУКОВОДСТВО | Регистрационная форма поставщика

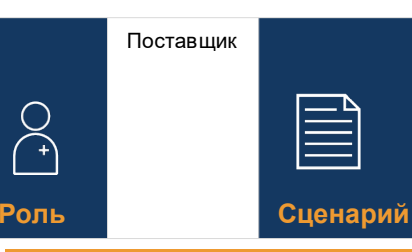

Поставщики получат электронное письмо с приглашением от Novartis самостоятельно зарегистрироваться в сети поставщиков Ariba **Подсказки** 

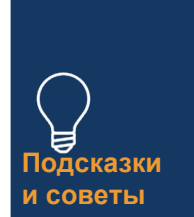

Как поставщику вам будет предоставлено 10 дней для заполнения формы самостоятельной регистрации

## **РУКОВОДЯЩИЕ ПРИНЦИПЫ**

## **Выберите ссылку в приглашении, чтобы зарегистрироваться в сети поставщиков Ariba**

- 1. Если у вас нет учетной записи Ariba Supplier Network, нажмите кнопку *«Зарегистрироваться*» и выполните следующие действия— в противном случае нажмите *кнопку «Войти»* и перейдите прямо к шагу 10
- 2. Просмотрите предварительно заполненную информацию в разделе *Информация о компании*
- *3. Настройка пароля для* учетной записи Ariba Supplier Network
- 4. Заполните поле *Категории продуктов и услуг*
- 6. Введите местоположение в поле *«Места отправки или обслуживания»*
- 7. Прочитайте и поставьте галочку в обоих полях *Условий использования*
- 8. Выберите кнопку *Создать учетную запись и продолжить*
- 9. Если вы видите всплывающее сообщение из-за потенциальных дубликатов учетных записей – нажмите *кнопку «Просмотреть учетную запись*», внесите необходимые изменения и выберите ссылку *«Продолжить создание учетной записи»*
- 10. Выберите «Да» из раскрывающегося списка в разделе «*Условия и положения».*
- 11. Заполните / просмотрите обязательные поля\* в *разделе «Общая информация*» *(например, юридическое название компании, номер телефона, адрес)*
- 12. Заполните обязательные поля\* в разделе *«Контактные данные поставщика*» (например, адрес электронной почты для заказов на поставку, адрес электронной почты для дебиторской задолженности, номер телефона бухгалтерии и т. Д.)
- 13. Заполните обязательные поля\* в разделе *«Контактное лицо по этике, соответствию и рискам*» (например, имя контактного лица, контактная фамилия, адрес электронной почты)
- 14. Введите необязательную информацию в разделе *Контактные данные продавца*
- 15. Выберите ссылку *Добавить банковскую информацию* в разделе *Банковская информация*
- Нажмите кнопку *Добавить банковскую информацию*
- Выберите *Тип банка* в раскрывающемся списке
- Выберите обязательную страну или регион из выпадающего списка
- Заполните поле *Название банка*
- Введите реквизиты и *адрес банковского отделения*
- Заполните поле *Имя владельца счета*
- Заполните обязательные поля для *номера банковского счета*: номер IBAN или комбинацию ключа банка/маршрутного номера ABA и номера счета
- Выберите ссылку *Прикрепить файл* , чтобы предоставить любую необходимую подтверждающую документацию, такую как банковская справка или банковская выписка.
- Нажмите кнопку *Выбрать файл*  для нескольких документов заархивируйте все документы в один файл и прикрепите к регистрационной форме
- Нажмите кнопку *ОК*
- Выберите банковскую *валюту* из выпадающего списка
- 16. Выберите ссылку *Добавить налоговую информацию* и нажмите кнопку *Добавить налоговую информацию* – заполните поле *Страна*
- Укажите любые конкретные налоговые данные (в соответствии с требованиями вашей страны) в *разделе «Название налогоплательщика»*
- Выберите ссылку *Прикрепить файл* , чтобы предоставить обязательную подтверждающую документацию
- Нажмите кнопку *Сохранить*
- 17. Выберите соответствующую страну в разделе Вопросы *по конкретной стране*
- В зависимости от выбранной страны вам, возможно, придется ответить на дополнительные вопросы и /или предоставить дополнительную документацию, выбрав *ссылку Прикрепить файл*, которая появится
- 18. Выберите «Да» или «Нет» в раскрывающемся списке в разделе *«Международное имя и адрес» (на английском языке)*
- 19. Нажмите кнопку *Отправить весь ответ,* чтобы завершить регистрационную форму, и, наконец, нажмите кнопку *ОК.*

**Представленная информация будет рассмотрена Novartis, вы получите уведомление по электронной почте с предложением предоставить дополнительную необходимую информацию**

Вам будет предложено открыть регистрационную форму и нажать кнопку *Изменить ответ* , чтобы обновить и повторно отправить форму.

NOVARTIS | Reimagining Medicine